## The features and farmer benefits of RP&S Map Viewer and LPIS Graphical Editor

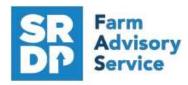

National Advice Hub T: 0300 323 0161 E: advice@fas.scot W: www.fas.scot

The mapping feature on Rural Payments and Services is now called Map Viewer / LPIS Graphical Editor and it has a new fresh look with increased functionality. This article will cover the key benefits of features of this new system to allow you to better understand what you can use it for.

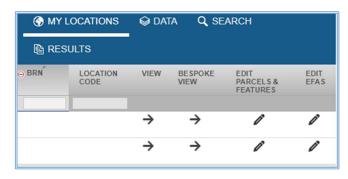

The new system can be split into two sections:

<u>Map Viewer</u> – view your map, field details and download copies of maps

<u>LPIS Graphical Editor</u> – an online Land Maintenance Form to complete various functions that previously needed to be actioned via a paper form.

## Benefits of using the new system:

- Much greater functionality at the fingertips of farmers and producers rather than having to contact the RP&S mapping team with requests
- Turnaround of field changes is much quicker. The target turnaround for most changes is 5 working days but for simple changes that do not require accompanying paperwork, the turnaround can be almost immediate.

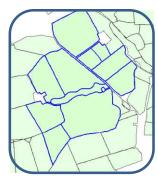

**Map Viewer** is the section by which you can view your farm map, field details and export either a full set of maps or a set of shape files.

When viewing your map online, all fields under each location code you have will automatically show outlined in blue and you can see the full land parcel IDs along with the gross field area and ineligible area in an easy-to-read table directly beside the map.

There are a number of layers that you can turn on as needed, from the Data tab. These include:

- The aerial photography or OS mapping layer depending on what you would like to see as the background on the map.
- The active ineligible features layer which lets you see which hard and soft features are ineligible for BPS in each individual field.
- The Nitrate Vulnerable Zone layer to identify which fields fall within an NVZ area.
- The payment region layer to identify which payment region has been assigned to your various fields.

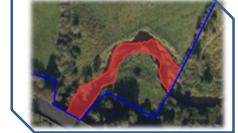

As well as viewing your assigned fields, you can also search for other fields. This would most commonly be used if you were looking for a seasonal or rented field that did not sit on your location code.

The easiest way to do this is to click on the Gazetteer function and you can search by either a current LPID or a historical LPID. Searching by the historical LPID will take you to the field where you can then view the current identifier for this field using the identify tool

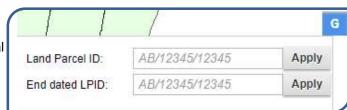

The Export full set of maps function takes an export of the most recent version of your map and downloads this into a PDF format allowing you to save it to your computer for viewing, annotating or printing at a later date. The Overview map (the whole farm on one map) and the full set of maps (individual fields at a closer Zoom level) will both automatically export as a PDF document. Additionally, you receive both a PDF and Excel document that lists the map counter for each field, its full field identifier, the gross field area and the BPS ineligible area making a hand reference document to be used alongside the map.

**LPIS Graphical Editor** allows actions that previously would be completed by filling in a paper Land Maintenance form to be completed online. The motto of this system is *Save time, map online*.

Key features that make simple changes much easier and will be useful to a wide range of farmers, crofters and land managers are:

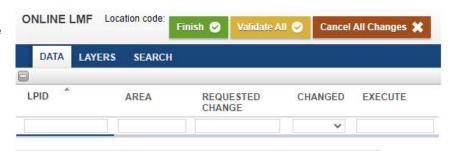

Merging fields – simply click on field you wish to select, followed by clicking on the merge tool and finish by selecting the adjacent field. Simply confirm the change and enter a start date for the change. You can add further fields as long as they share a common boundary. No need to write out the full identifiers for each field drastically saving time. Additionally, if you complete the change online, it is likely to be approved and a new FID assigned much more quickly.

Splitting fields is a similar process by selecting the field you wish to split, clicking the split icon and the field will then show with an activated red boundary line. You can click one of the nodes on that line at the point that you would like to start the split and then click another node to complete the split. Once again click confirm and enter a start date.

<u>Preparing an EFA map</u> - the functionality exists within the LPIS Graphical Editor for you to prepare an EFA map to upload with your SAF form. A video tutorial on how to do this is available on the Rural Payments and Services website – <a href="https://www.youtube.com/watch?v=8ZJI3dAXbrw">https://www.youtube.com/watch?v=8ZJI3dAXbrw</a>

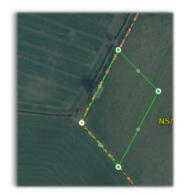

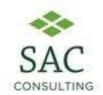

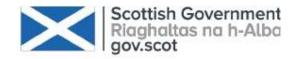